# HOW TO SETUP BUYERS IN THE COLLABORATION CENTER

Amanda Bridges Sunflower MLS Coordinator

March 2023

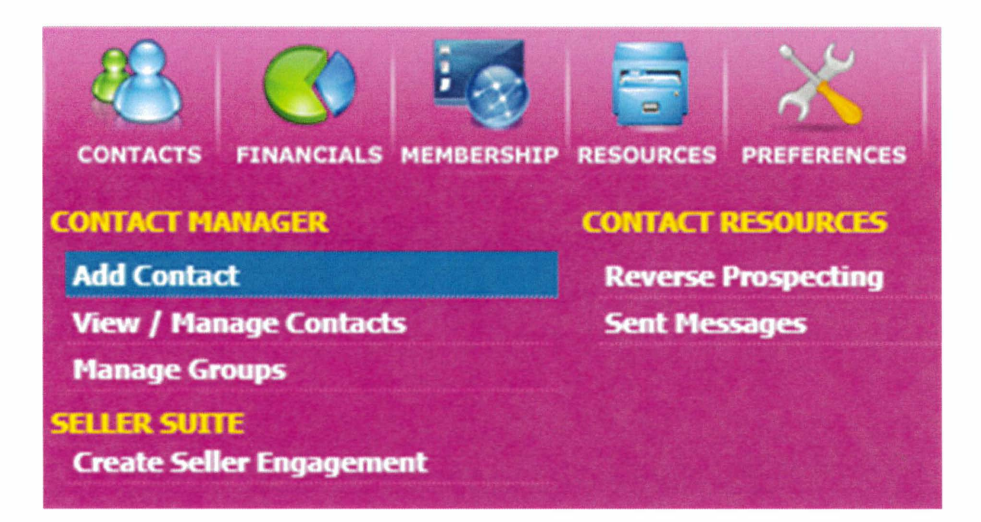

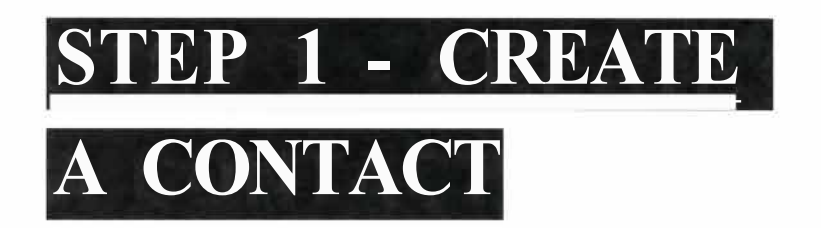

In the Contacts module, select "add contact." On the next screen, enter at least their first and last name and an email address, then click save.

# STEP 2 - CREATE A

## SEARCH

From the contact activity page, click "Next" twice, or select "Add Search" from the Buyer Activity section of the left menu. Click "Add New Saved Search" and enter the necessary search criteria. Run the search. If the results look right, click "Save Search."

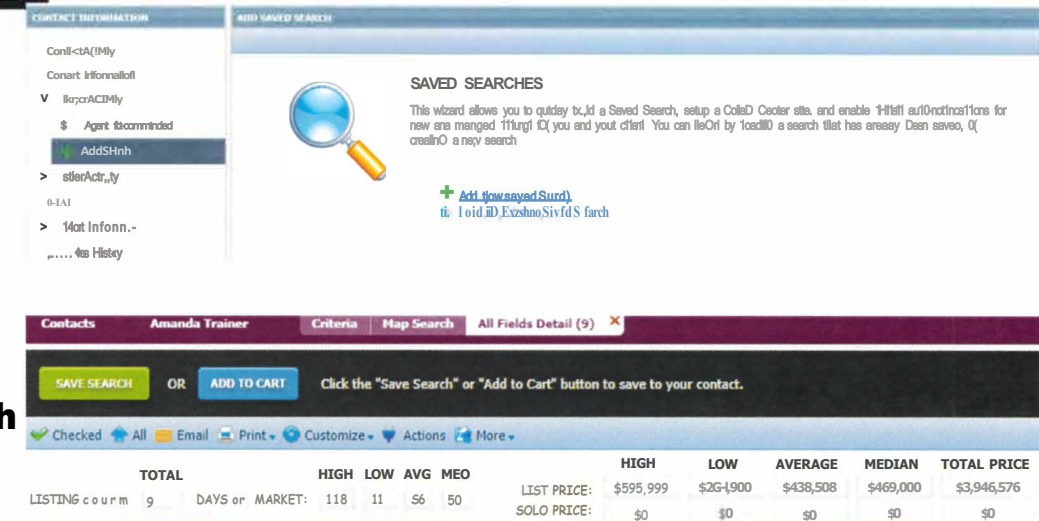

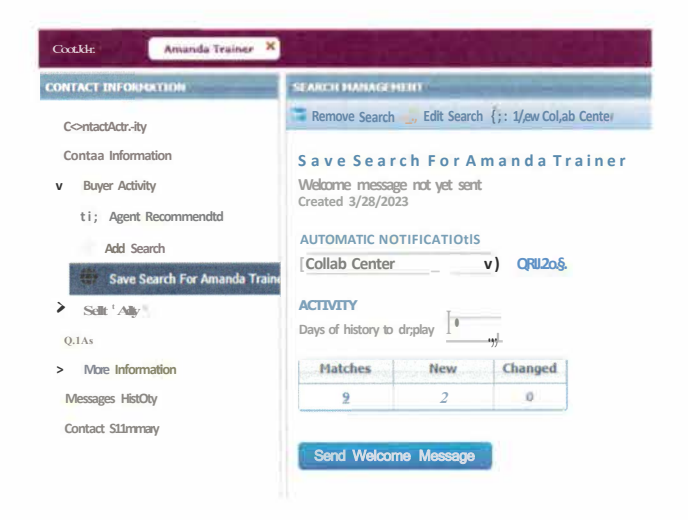

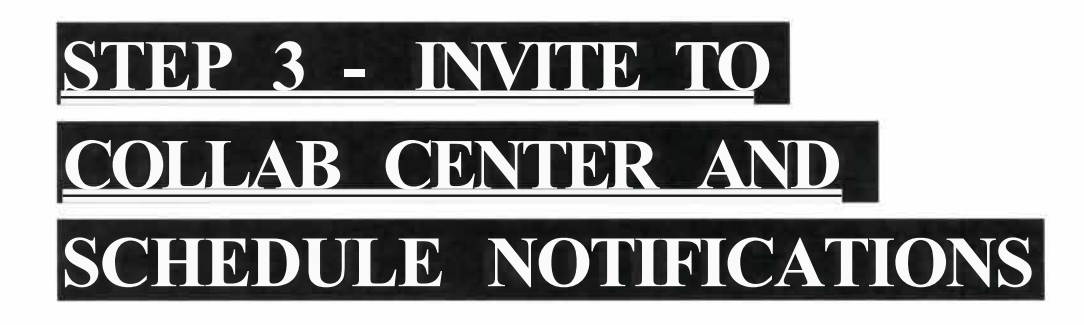

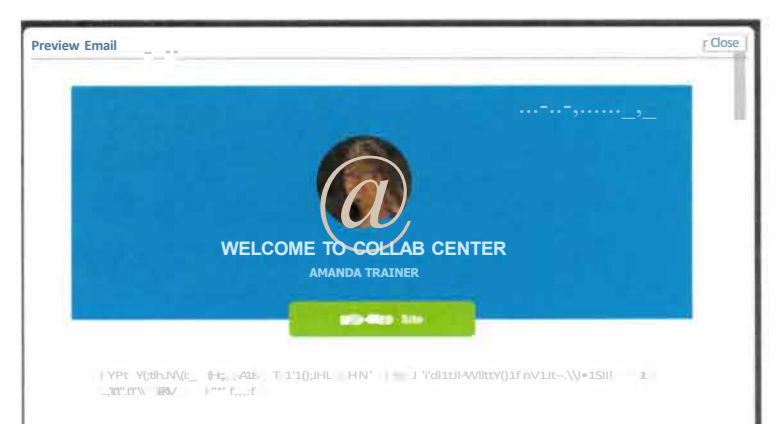

Send your contact a welcome email, so they have the link they need to access the Collab Center. Click the "Send Welcome" Message" button to open the email window, write a message, then click "Preview" to see the email before you send it. The listings that are already on the market that meet the search criteria will show in your contacts Collab Center.

Note: Clients no longer need a password to access the CC. They only need to click on the link in the email.

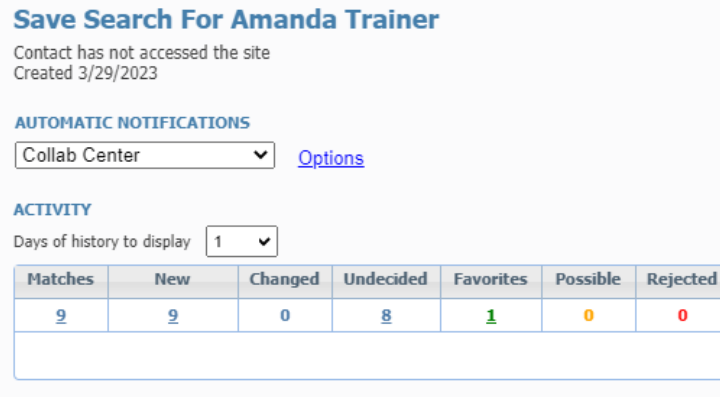

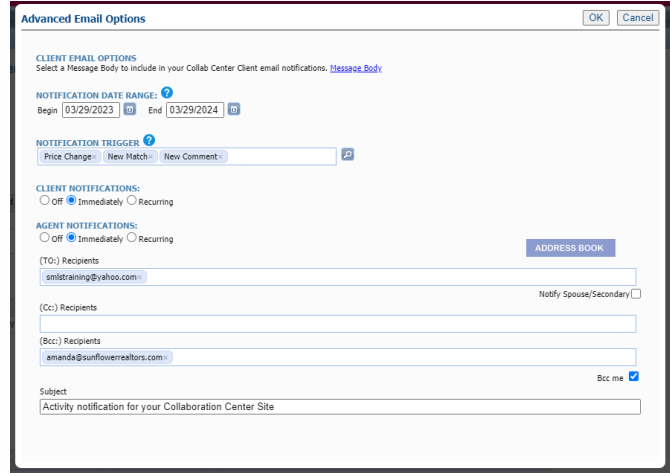

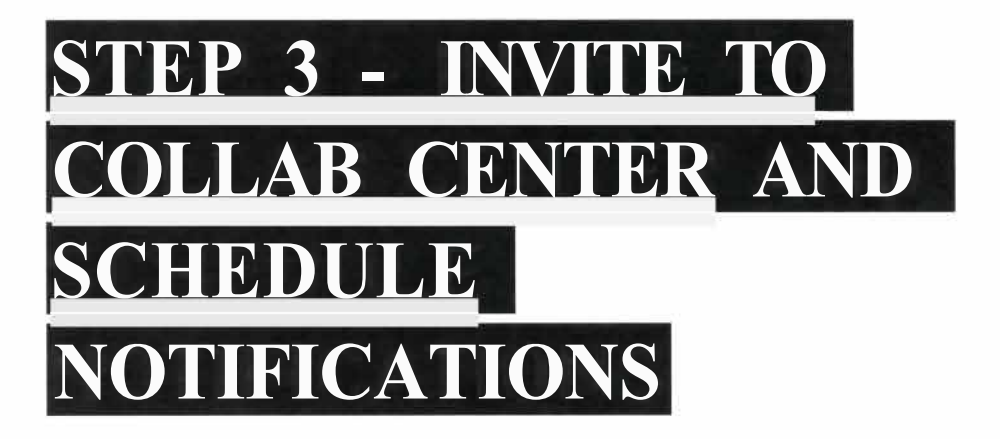

You can adjust the notification settings by clicking "options". You can choose to be copied on automatic emails to clients, set notifications to occur immediately, daily, weekly, etc., and edit triggers and the message body.

#### CLICK "VIEW COLLAB CENTER" TO SEE WHAT

### YOUR CLIENT WILL SEE

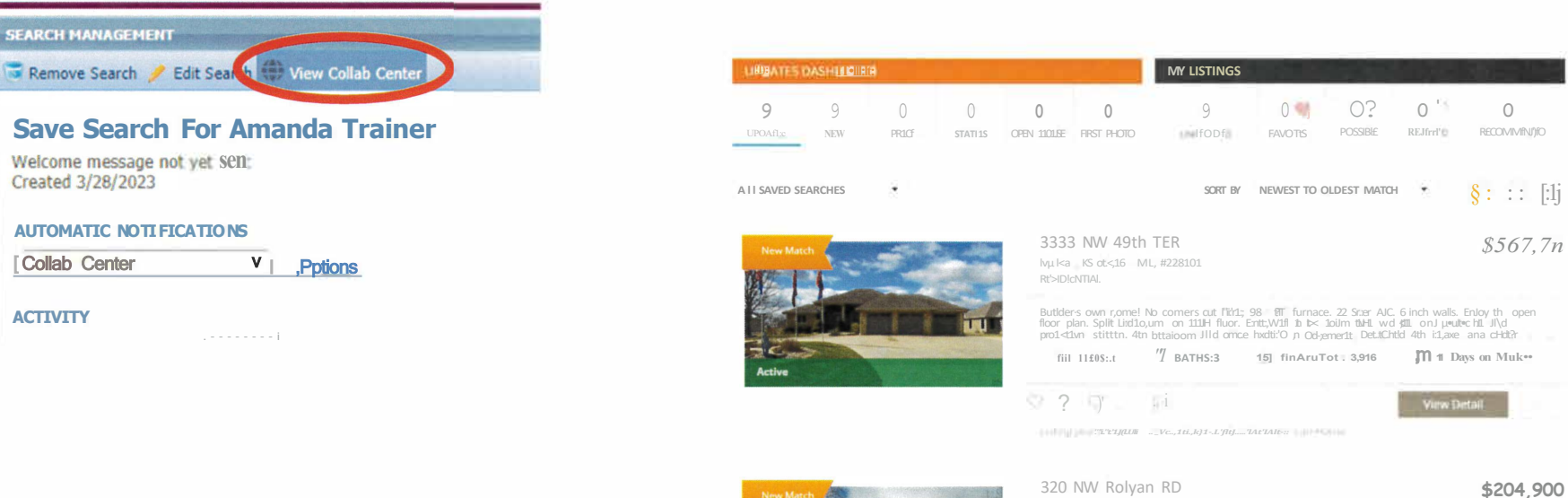

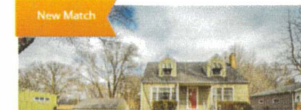

You wonl want to mis out on ttils will maintained and rodeled EAt,1AN creifmr in clostproxu11ity til "Shopp,r.g ano testautdnts". Just c short dri e fHJOI dJwilt6wn. trils house bOd',Its NOroel fui<br>h1rMr.r.ri tir..-u< <sub>mr</sub> = r, rurfiel'1, jdhofU,l1t\t =,11, ir1 =110 (Inv''' '''' h, o f1-''' nn ,n., m2,n h.v

 $+$  \$3 $\times$ 

Tope"" \ &.oll MS #.c2il1 o

tlESIOt:NT!AI